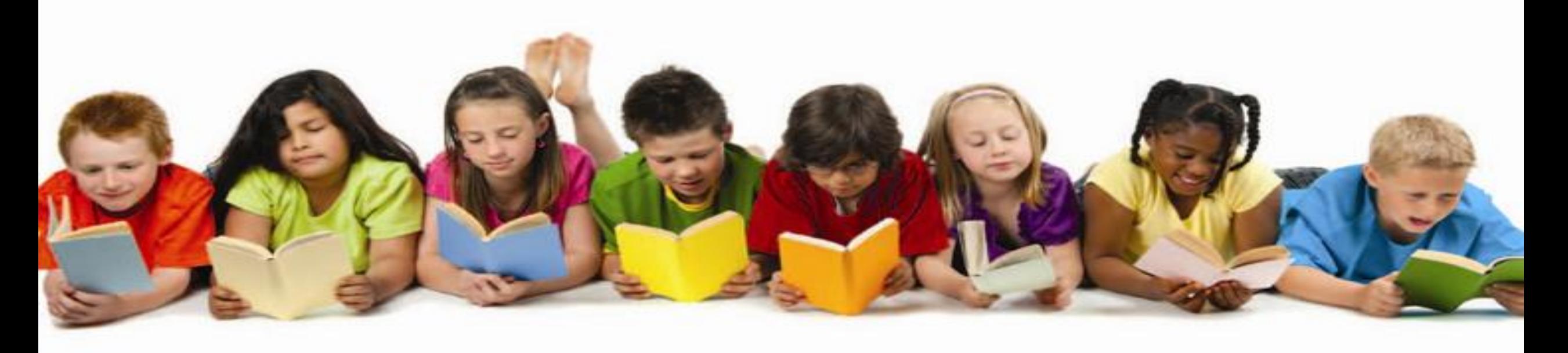

# **Register and Pay Online for Community Education Classes**

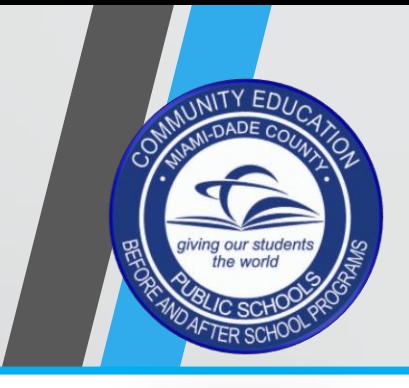

#### Step 1.

Please use one of the following web browsers: Chrome / Firefox / or Safari. Go to: [http://communityed.](http://communityed.dadeschools.net/) [dadeschools.net](http://communityed.dadeschools.net/)

#### Step 2.

Click Register and Pay Online for Community Education Classes only.

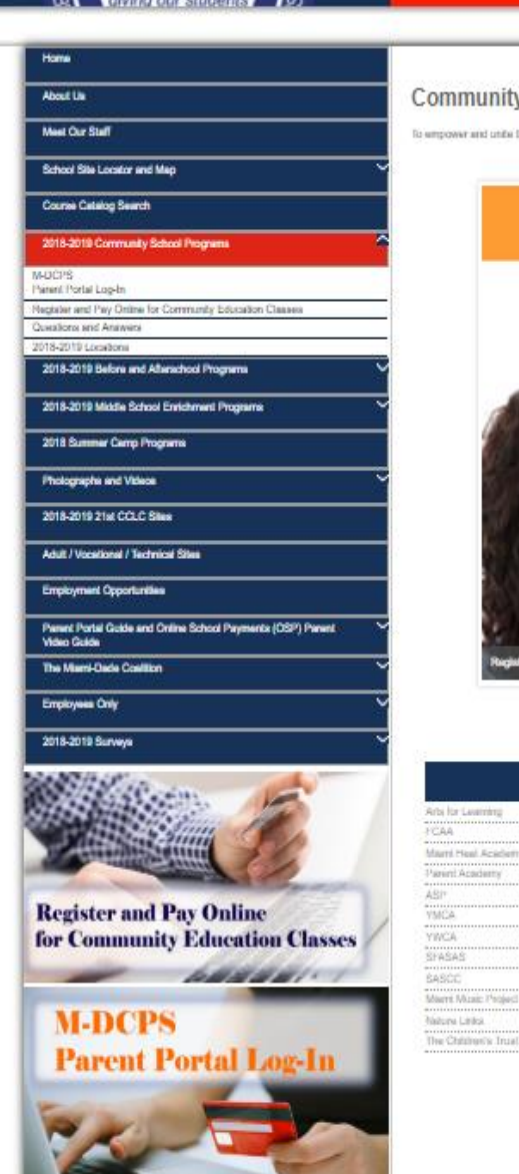

**PARTNERS** 

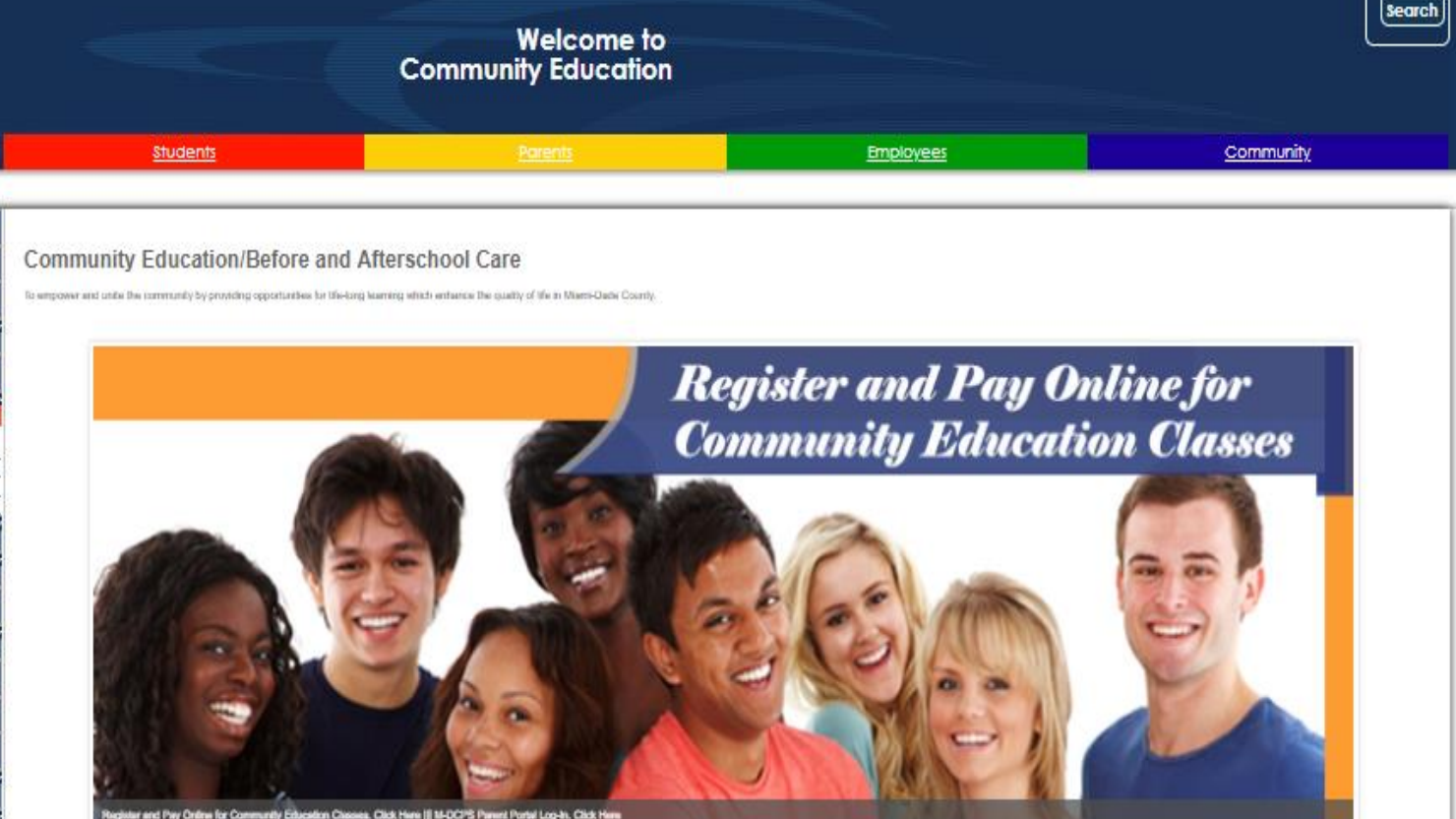

........

RESOURCES

County-eigh Out-of-School Programs

orida Department of Children and Familia

ACC: of Fineless

Afternationi Alliance

ichle ou Aftersche

harista Aflor School Albert

**Mathronial di Ther Portlands' Americans Res** 

Institute for Community Seteron

ELC Child Care Financial Assistance

Sety Lawrence Coattless

**Inferrance Percent** 

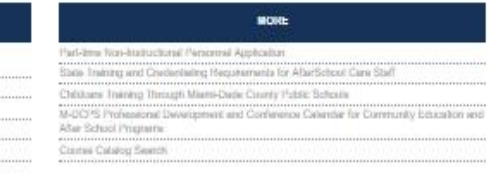

1

OFFICE OF COMMUNITY EDUCATION AND BEFOREIAFTER SCHOOL PROGRAMS

11890 NW \$2 Avenue, Miami, Florida 33018 / Picenc (305) 817-0014 / Fax: (305) 817-0013 Located @ Heieren Gerdens Middle School Building #5 - Room #5310

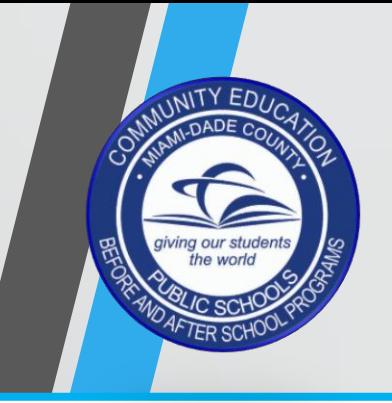

### Step 3. Complete all fields marked with an asterisk ( \*).

Step 4. Check box " I'm not a robot"

#### Step 5. Click Begin Application.

#### Remember:

Applicants may only use one of the following web browsers: Chrome / Firefox / or Safari.

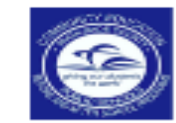

#### **Welcome to the Miami-Dade County Public School Community Education Program FOCUS Online Application**

Attention: If you already have an active FOCUS username (FXXXXXXX) and password, please bypass this application page and CLICK HERE to go directly to the FOCUS login page.

#### **FOCUS Application For New Students**

- Applicants may only use one of the following web browsers to complete this online application: Chrome / Firefox / or Safari.
- . Once you complete this application you will receive an email that identifies your permanent FOCUS username (FXXXXXXX), your temporary password, and a direct link to the FOCUS login page. Please make sure you are using Chrome / Firefox / or Safari when you login to FOCUS.

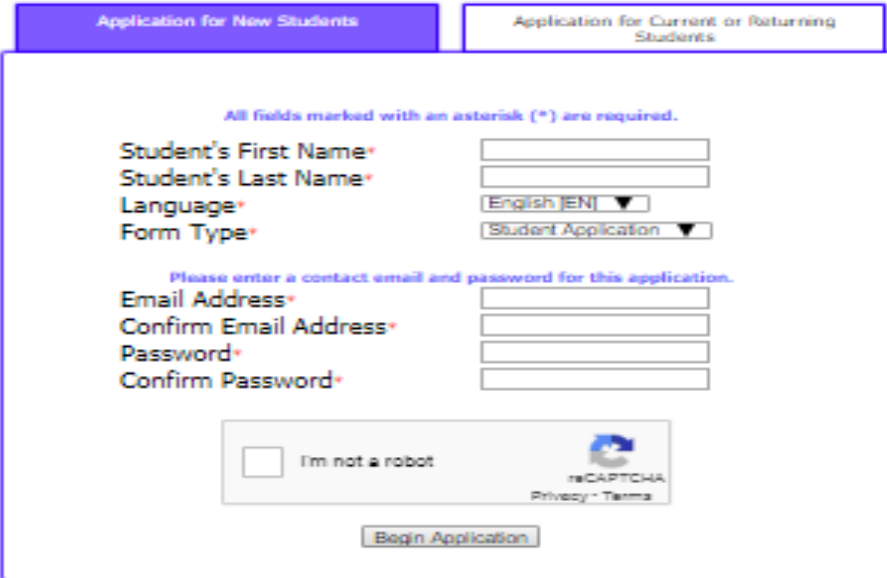

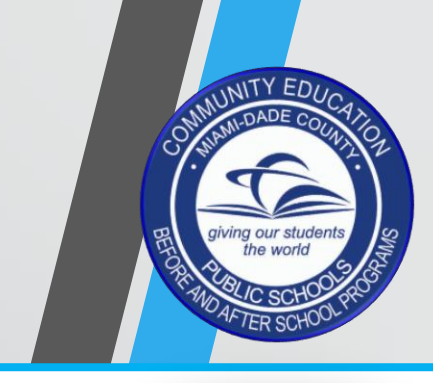

Step 6. Click "Next Page" to continue.

.

Remember: Applicants may only use one of the following web browsers: Chrome / Firefox / or Safari.

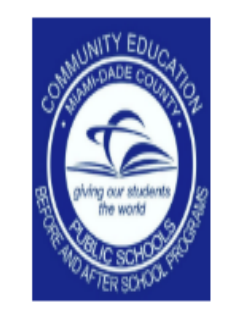

# Welcome to the Miami-Dade County Public Schools Office of Community Education and Before / Afterschool Programs.

This link will allow you to begin the student application process that will enable you to enroll online for all available:

## **COMMUNITY EDUCATION CLASSES**

Applicants may only use one of the following web browsers to complete the online registration: Chrome / Firefox / or Safari.

Please click the "Next Page" button to continue. Previous Page | Next Page Save and Continue Later

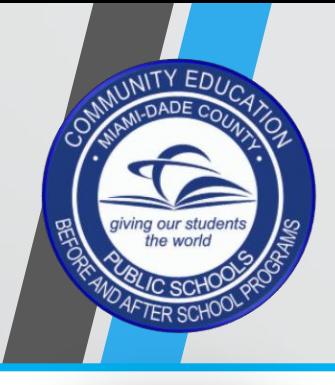

Step 7. Complete all fields marked with an asterisk  $(*).$ 

Step 8. Click "Next Page" to continue.

Remember: Applicants may only use one of the following web browsers: Chrome / Firefox / or Safari.

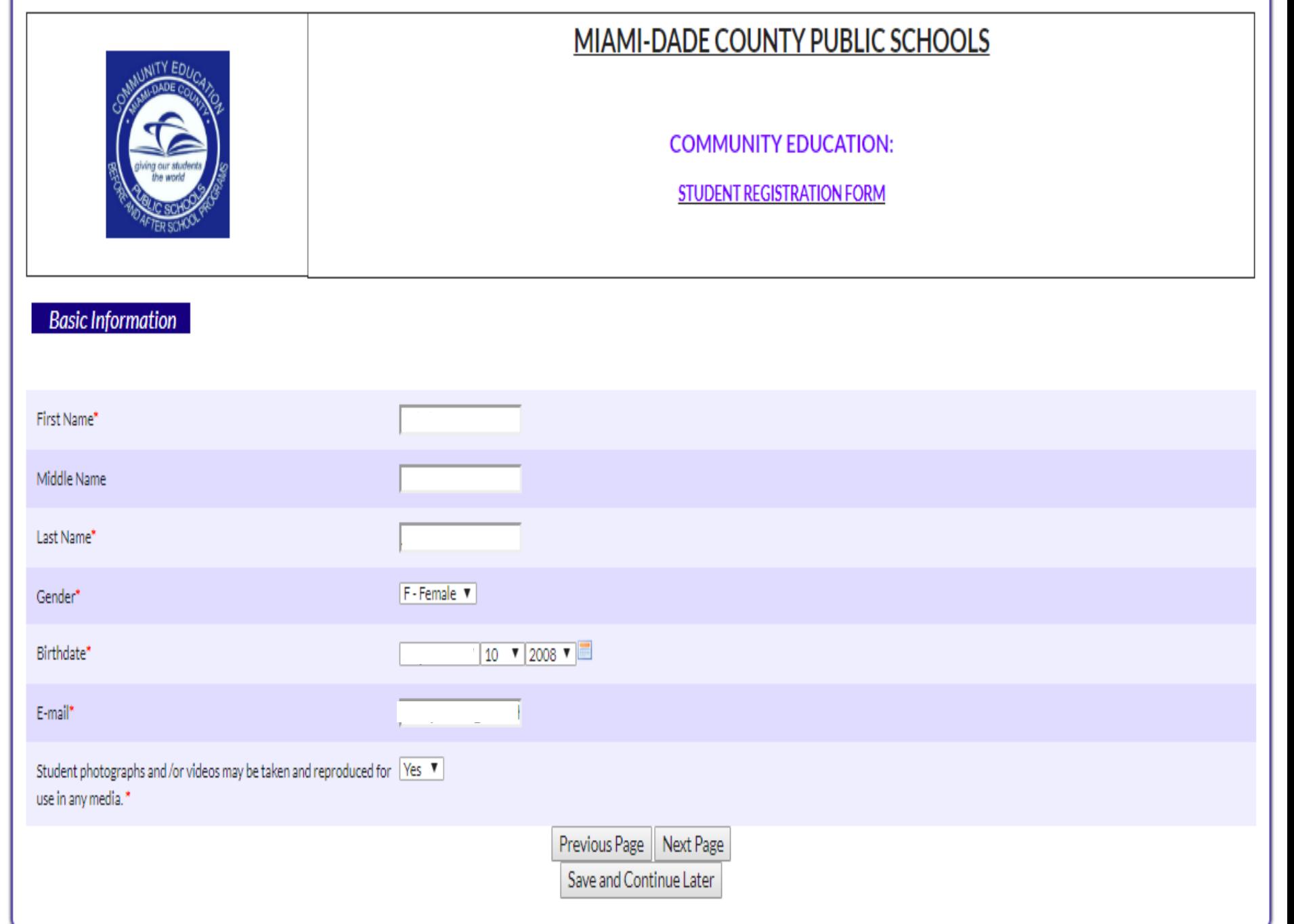

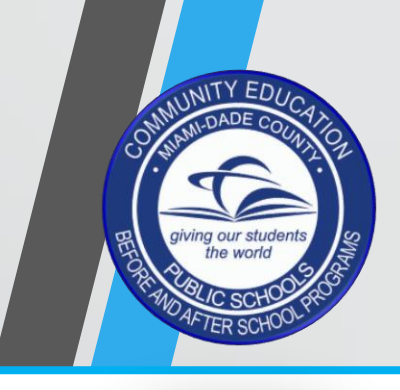

Step 9. Click green tab "New Address"

Remember: Applicants may only use one of the following web browsers: Chrome / Firefox / or Safari.

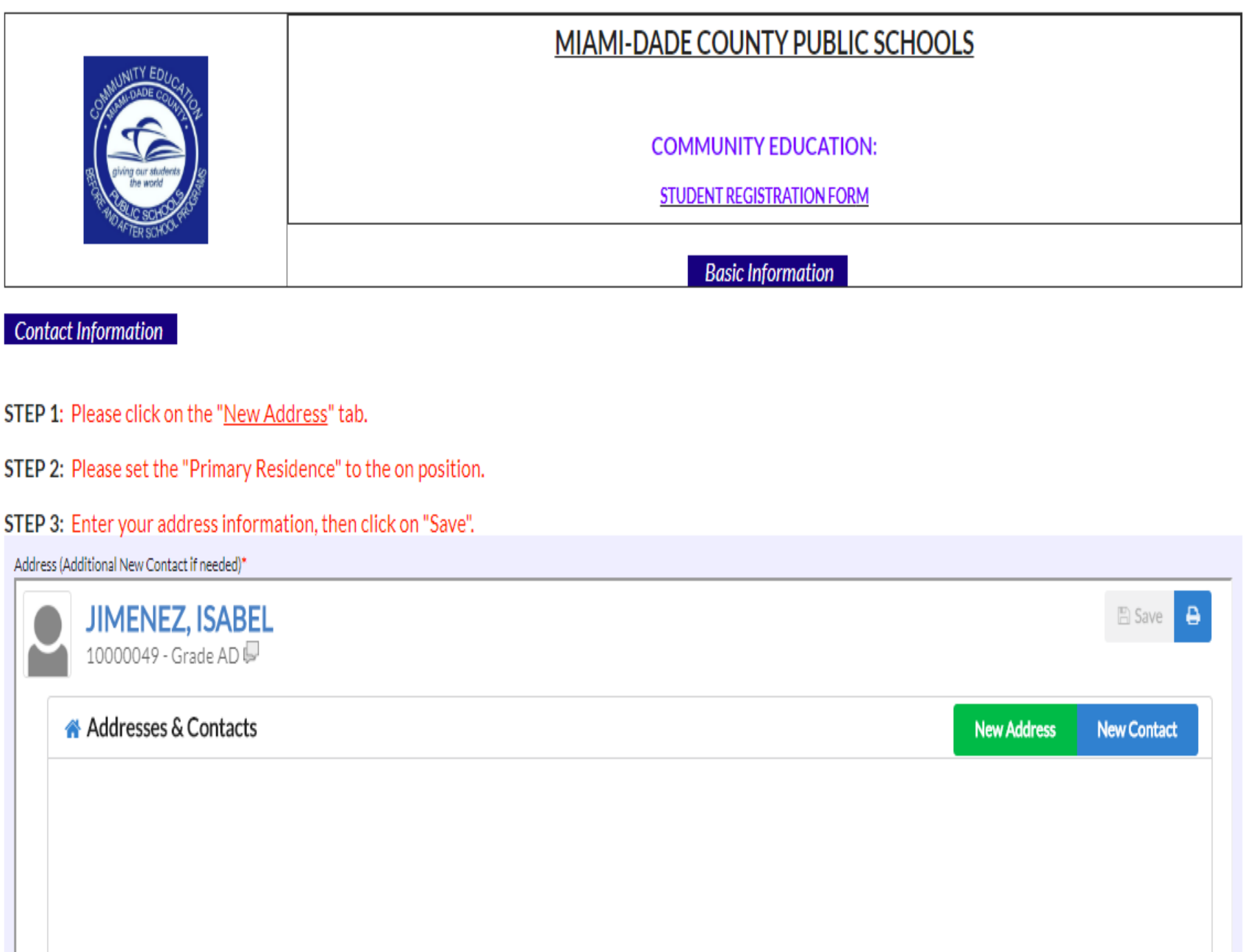

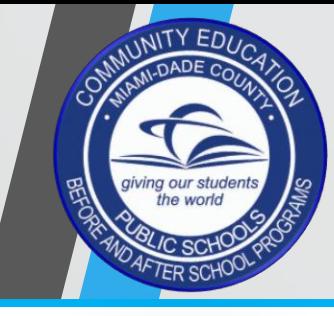

#### Step 10.

Set the "Primary Residence" option to on position. (move to right).

Step 11. Enter address information.

Step 12. Click "Save" to continue.

#### Remember:

Applicants may only use one of the following web browsers: Chrome / Firefox / or Safari

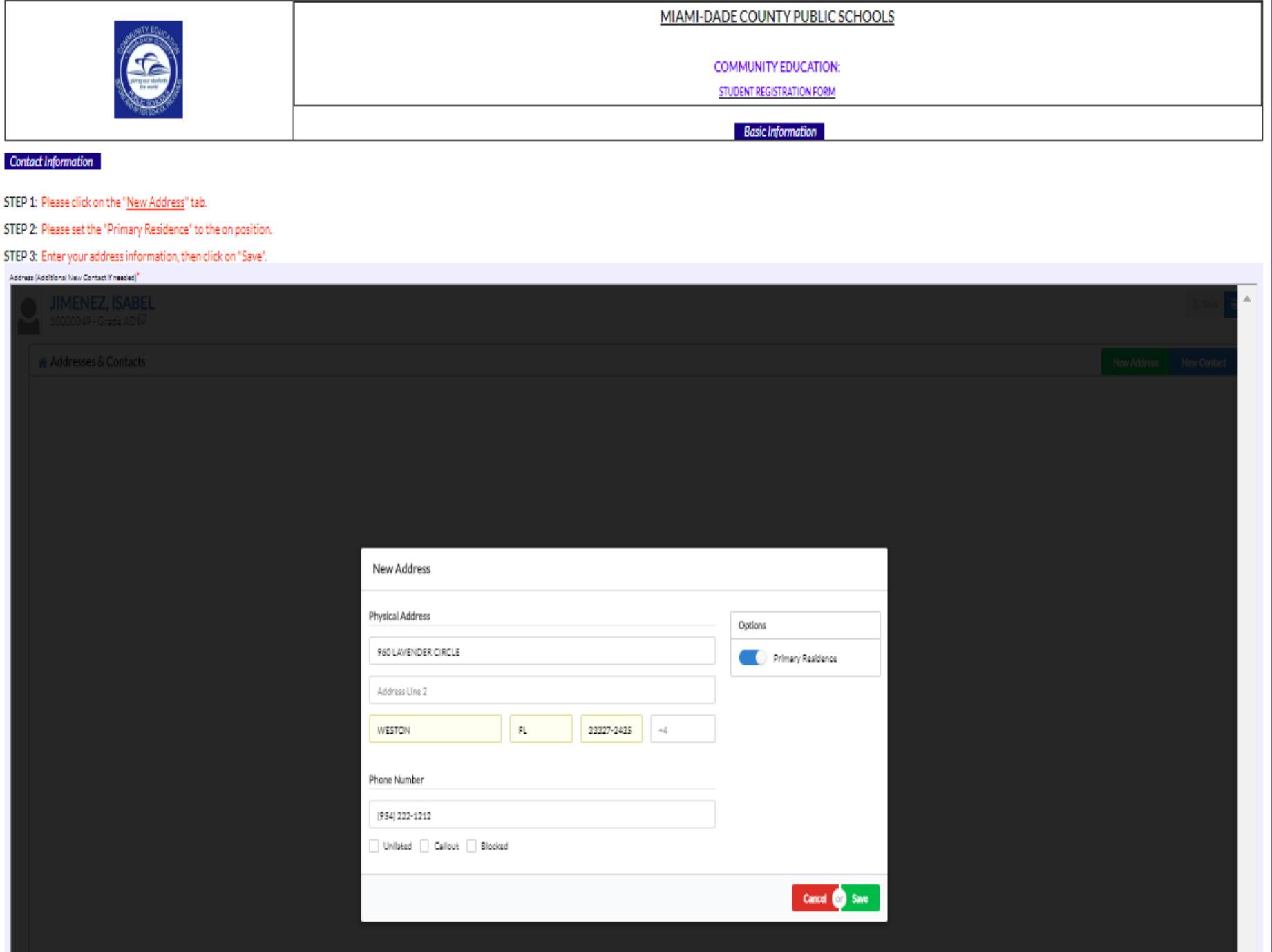

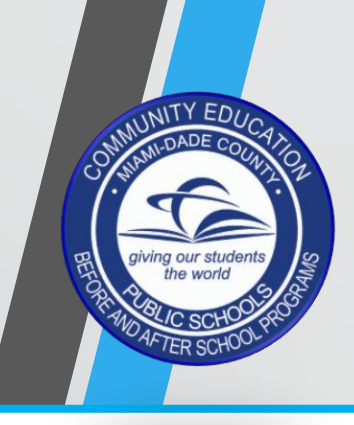

Step 13. Verify that your information is correct.

Step 14. Click "Next Page" to continue.

Remember:

Applicants may only use one of the following web browsers: Chrome / Firefox / or Safari

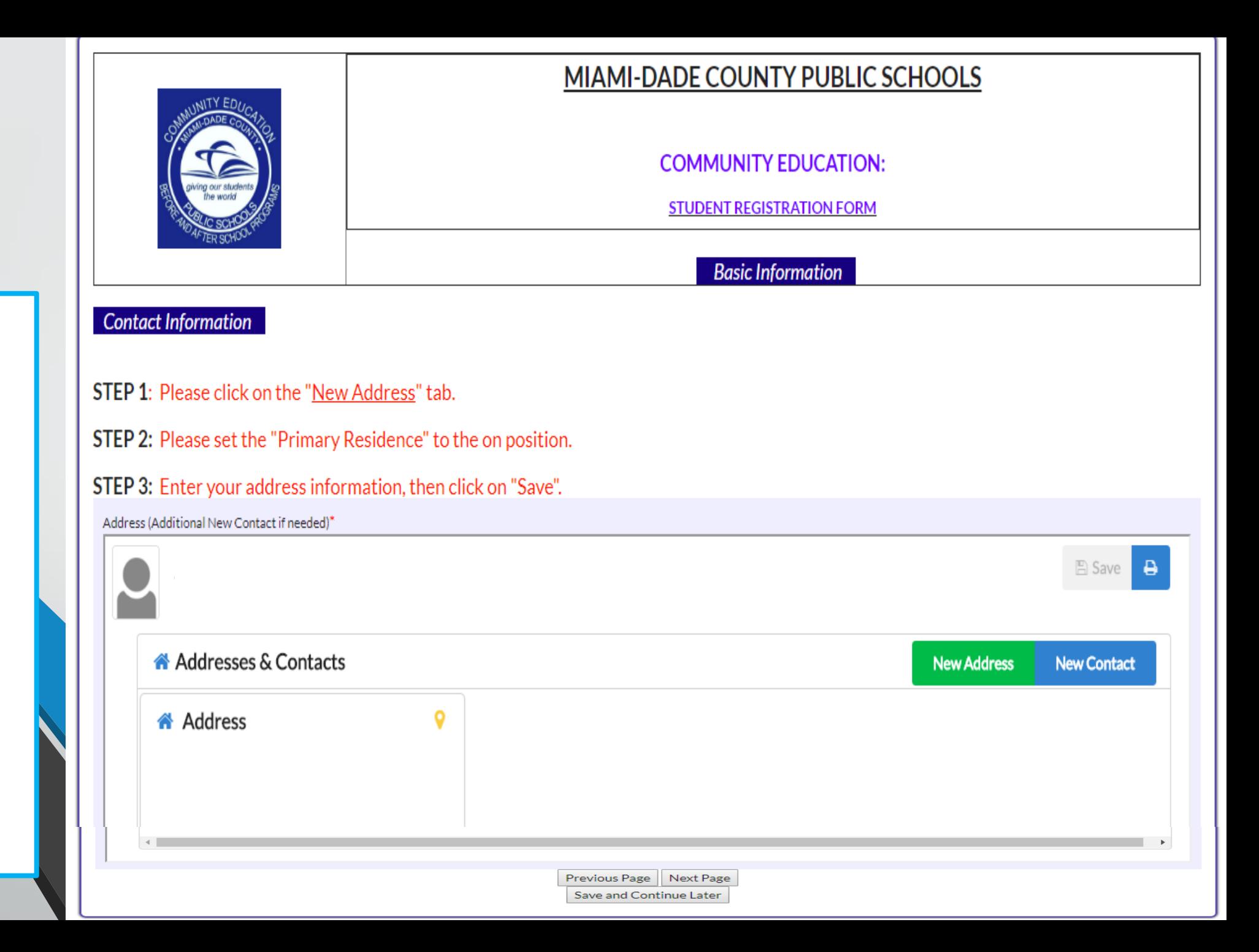

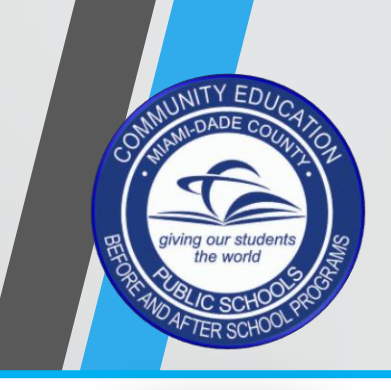

#### Step 15.

Complete all fields marked with an asterisk ( \*). Note: If needed, the same telephone number can be used for all phone number fields.

Step 16. Click "Next Page" to continue.

#### Remember:

Applicants may only use one of the following web browsers: Chrome / Firefox / or Safari

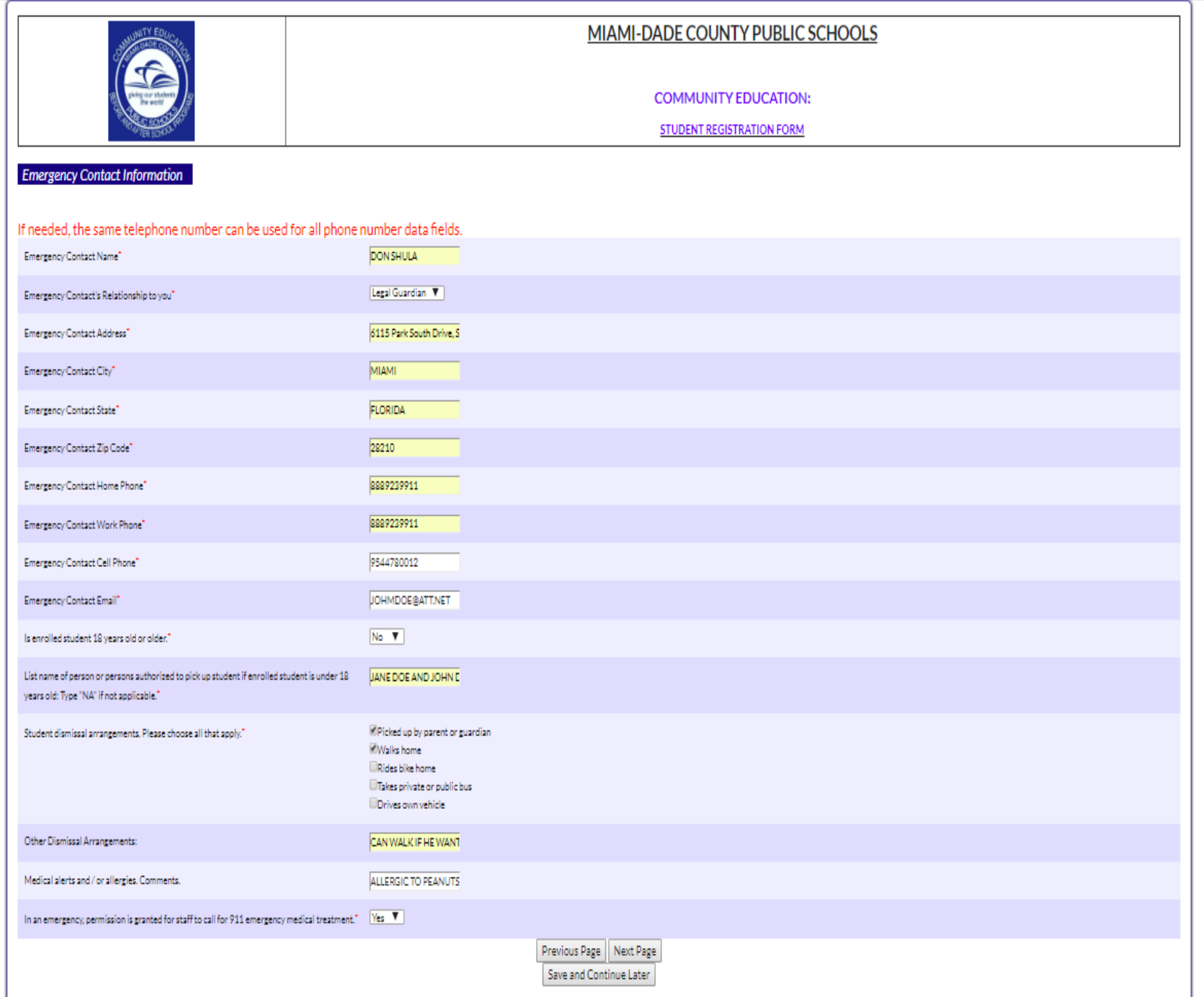

9

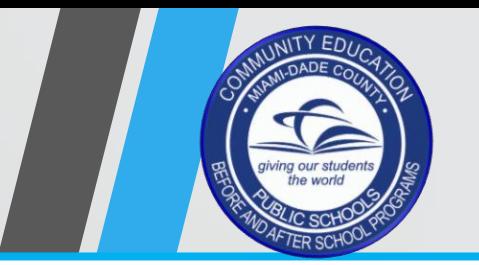

Step 17. Complete all fields marked with an asterisk  $(\star)$ .

## Step 18.

Complete your Digital Signature and date, then:

click "Submit and Finish Application".

## Step 19.

Check your personal email for your new, Username: FXXXXXXXX Password:

#### Remember:

Applicants may only use one of the following web browsers: Chrome / Firefox / or Safari

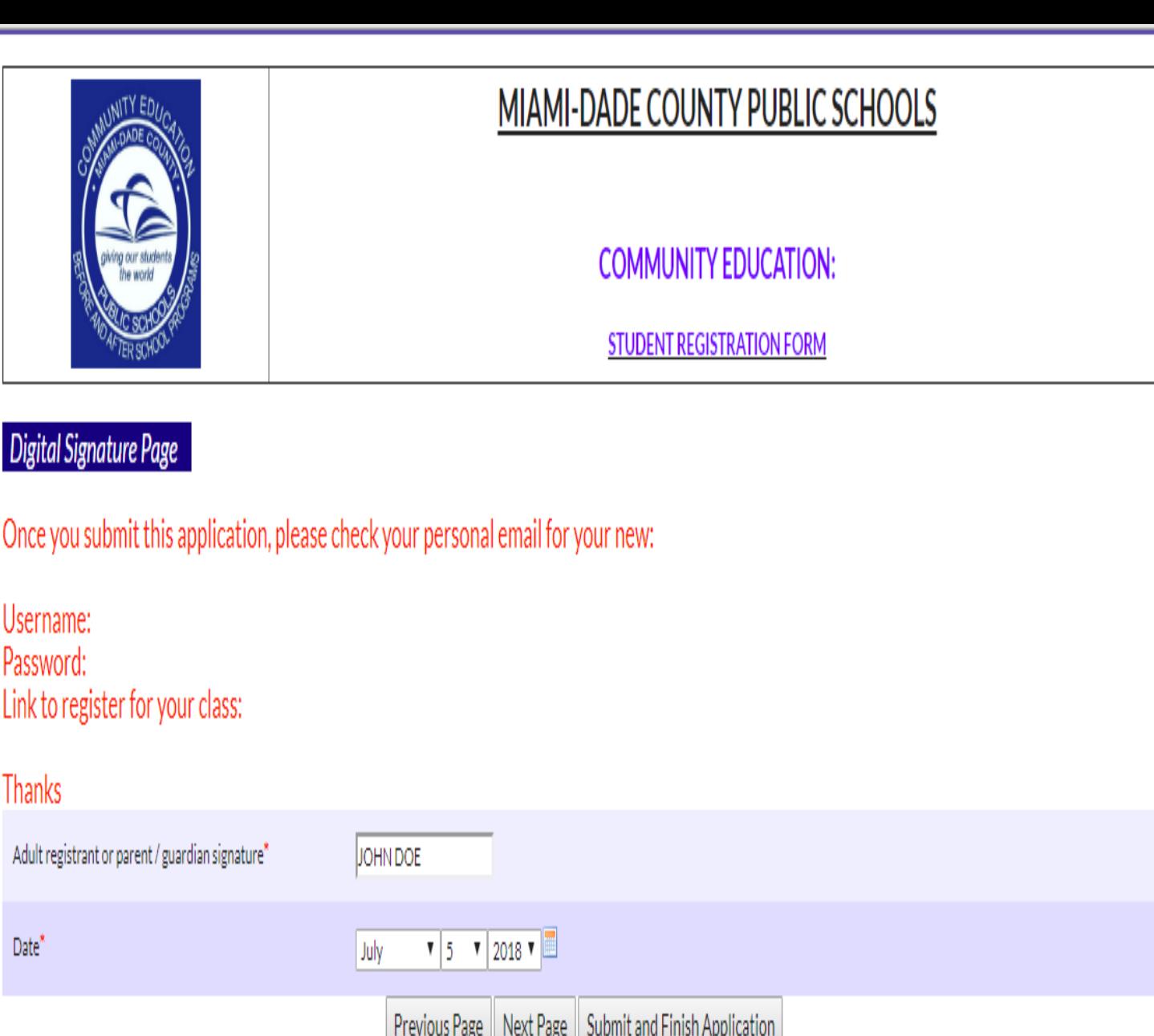

Save and Continue Later

10

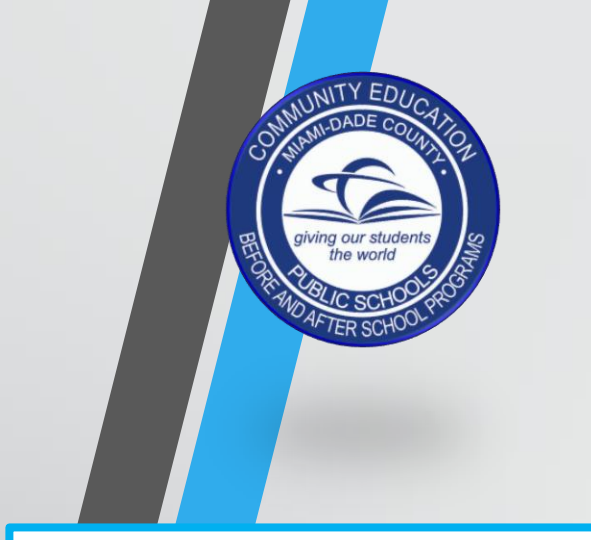

#### Step 20.

Write down your new student ID#: (Just add and F to the front) F\*\*\*\*\*\*\*\*

#### Remember:

Applicants may only use one of the following web browsers: Chrome / Firefox / or Safari

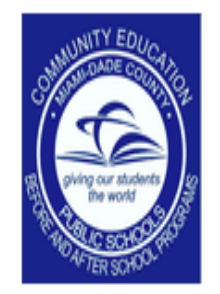

# Thank you.

Your application has been completed.

Your new student id # and confirmation code is:  $\vert$  100000##

Click here to return to Focus

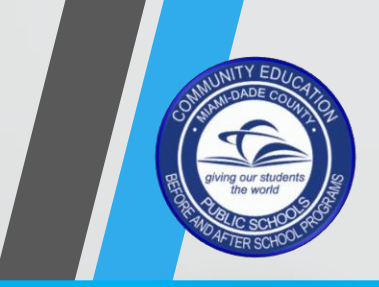

#### Step 21.

Username: F\*\*\*\*\*\*\*\* Password: MMDDYYYY (Date of Birth)

#### Step 22.

Click the "FOCUS" link provided on the email you received.

[https://dadecommunity.focusschoolsoftware.](https://dadecommunity.focusschoolsoftware.com/focus)  com/focus

#### Remember:

Applicants may only use one of the following web browsers: Chrome / Firefox / or Safari

#### 日ちの 一个  $=$

Fri 07/27/2018 11:34 AM

JI

FW: Welcome to the Miami-Dade County Public School Community Education Program

To Ferrante, Victor A.

From: Focus/SIS Student Information System [noreply@focusmail.focus-sis.org] Sent: Friday, July 27, 2018 11:32 AM To Subject: Welcome to the Miami-Dade County Public School Community Education Program

[https://dadecommunity.focusschoolsoftware.com/testing/asset.php?type=ck&path=image/logo(1).png]

Welcome to the Miami-Dade County Public School Community Education Program

Congratulations! You have successfully completed the student application form.

Dear

Please follow the link below to sign into your profile.

is and your temporary password is your birthdate in the following format: MMDDYYYY. Your username Once you log in, you can change your password and sign up for Community Education classes.

Login Link: https://dadecommunity.focusschoolsoftware.com/focus/

If you have any questions, please contact your school site administrator or program manager for assistance.

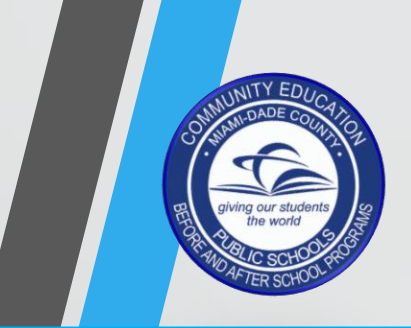

#### Step 23.

Log in using your student ID and password from the email your received.

- F\*\*\*\*\*\*\*\*
- MMDDYYYY

#### Step 24. Click "Log in".

#### Remember:

Applicants may only use one of the following web browsers: Chrome / Firefox / or Safari

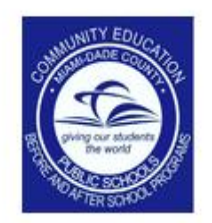

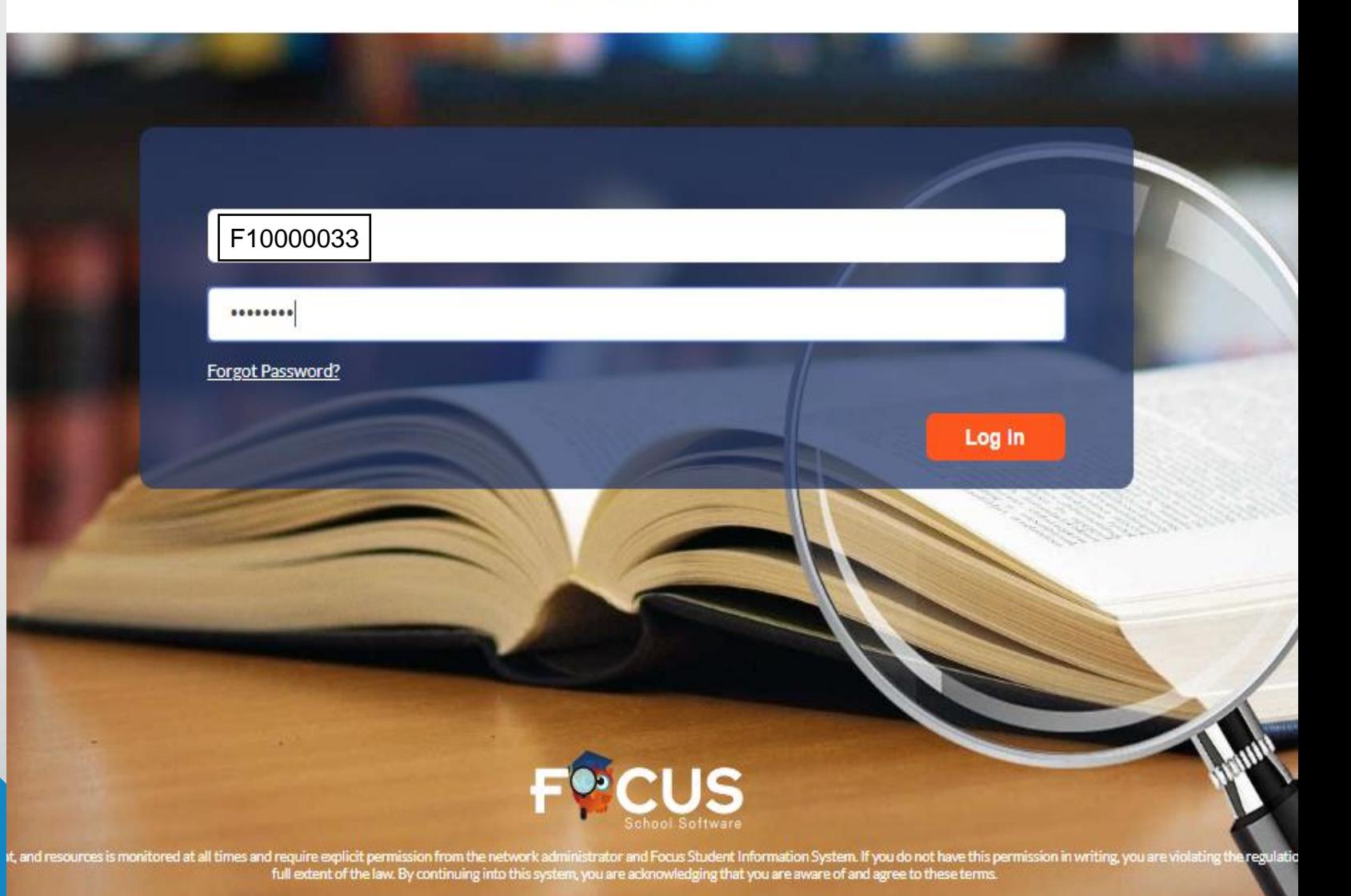

Focus School Software @ 2004-2018

13

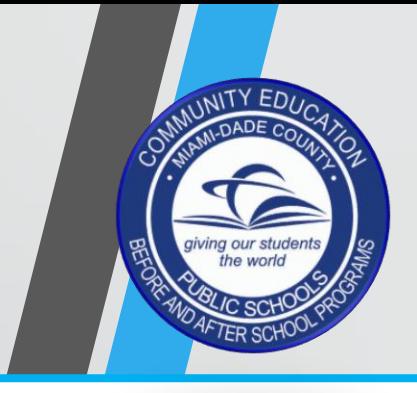

Step 25. You are now on the FOCUS Public Portal.

Click on "My Information"

#### Remember:

Applicants may only use one of the following web browsers: Chrome / Firefox / or Safari

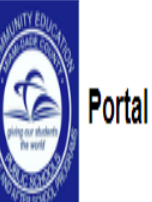

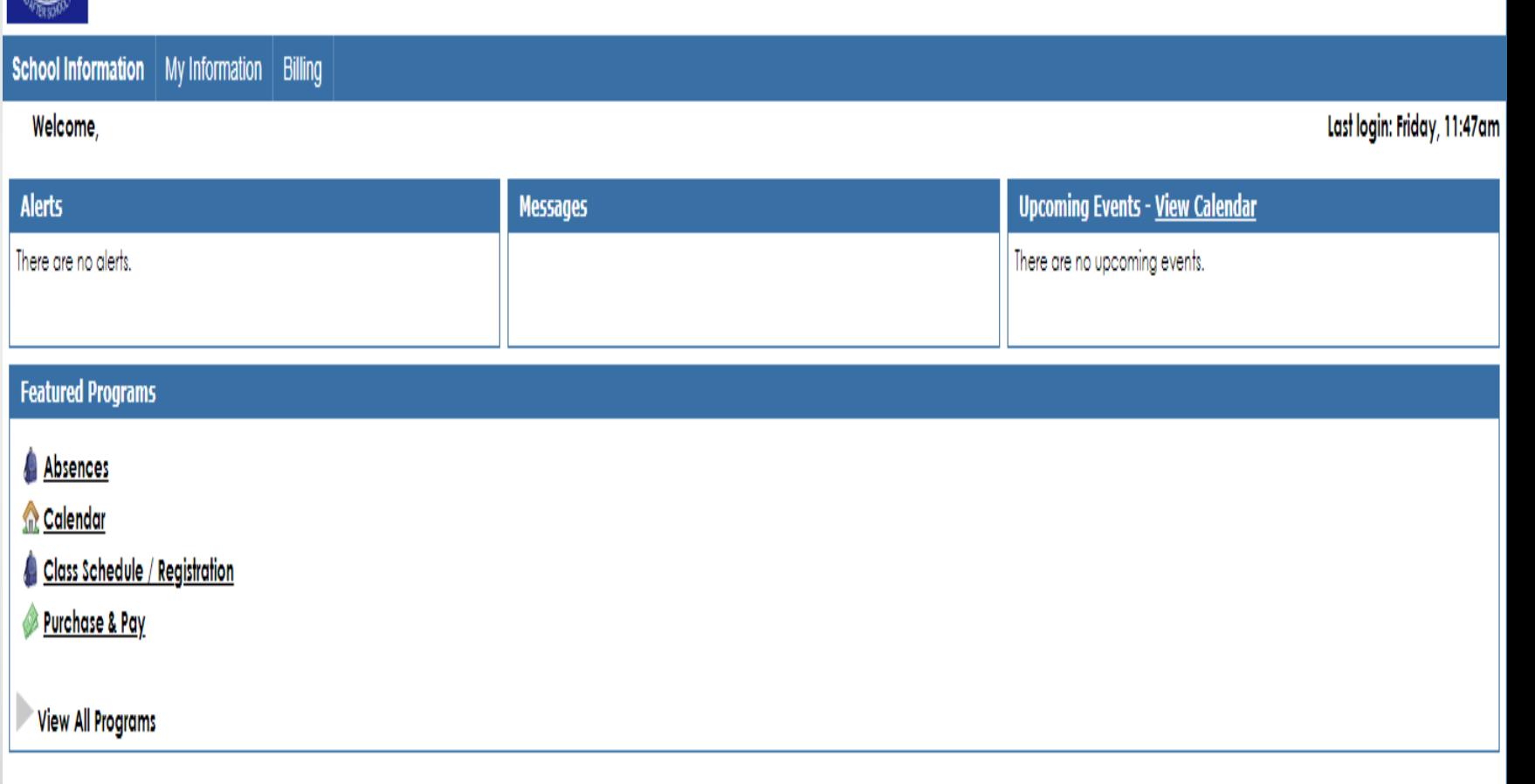

Applicants 2018-2019

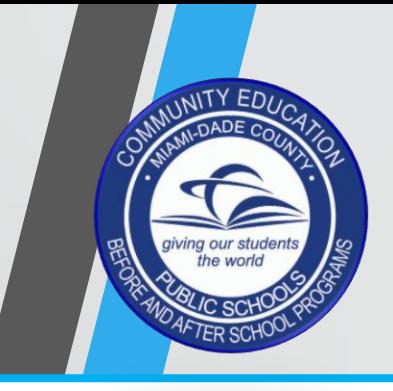

#### Step 26.

Click tab "Emergency Contact Information". Complete all fields marked with an asterisk ( \*).

#### Remember:

Applicants may only use one of the following web browsers: Chrome / Firefox / or Safari

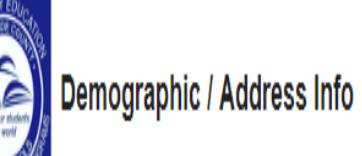

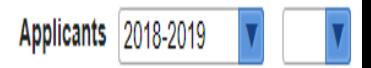

#### School Information | My Information | Billing B Save Absences Enrollment Schedule General Filter fields... Addresses & Contacts Dismissal Emergency Contact Inform... Special Instructions **x** Enrollment Allergies X Allergy Type General \*Birthdate **WDIS** Gender F-Female Student Email Address \* Student photographs and /or videos may be taken and repro... Yes

Local Student ID

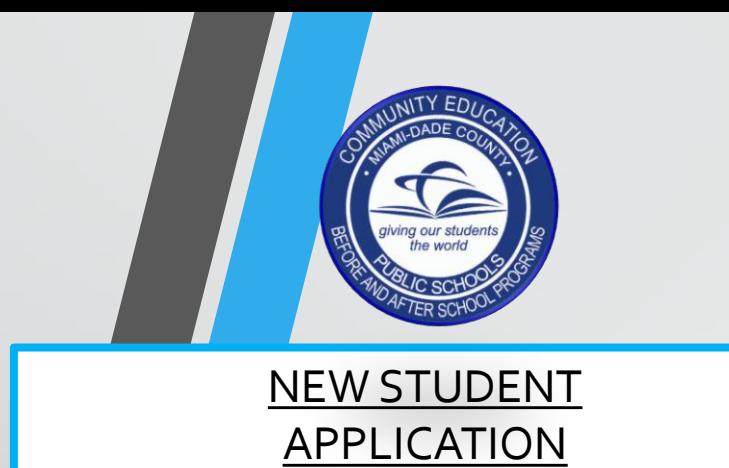

Step 27. Complete all fields marked with an asterisk ( \*).

Step 28. Click red "Save"

Step 29. Click  $\bigcirc$  logo to return to home screen.

Remember:

Applicants may only use one of the following web browsers: Chrome / Firefox / or Safari

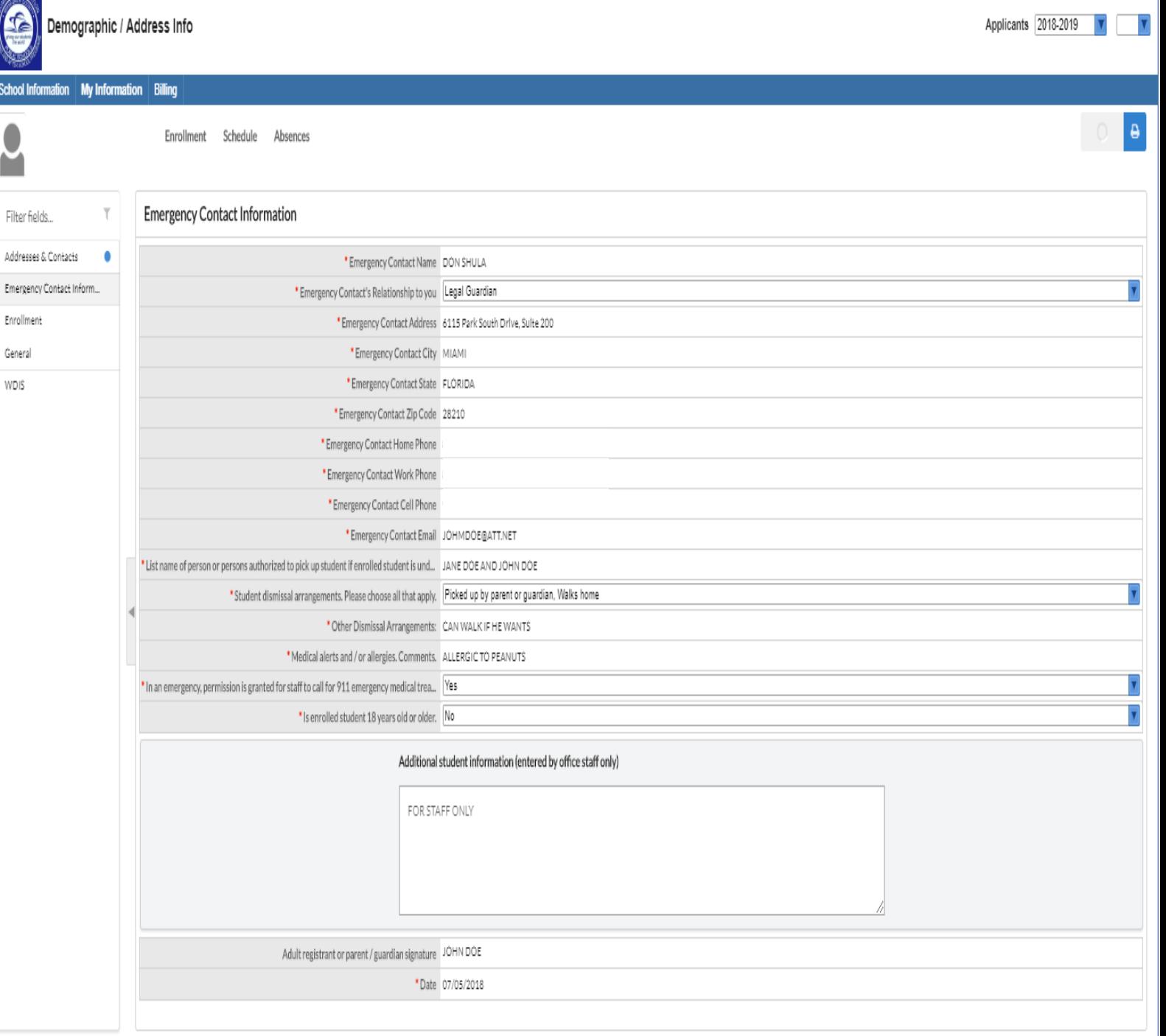

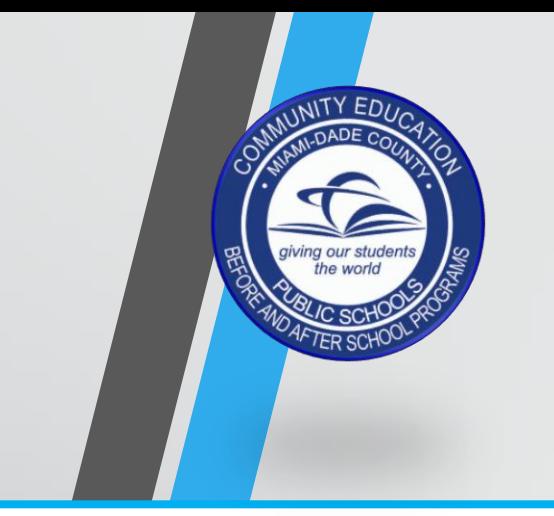

Step 30. Click "Purchase & Pay".

Remember:

Applicants may only use one of the following web browsers: Chrome / Firefox / or Safari

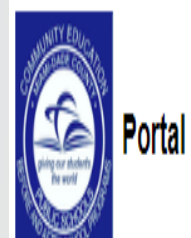

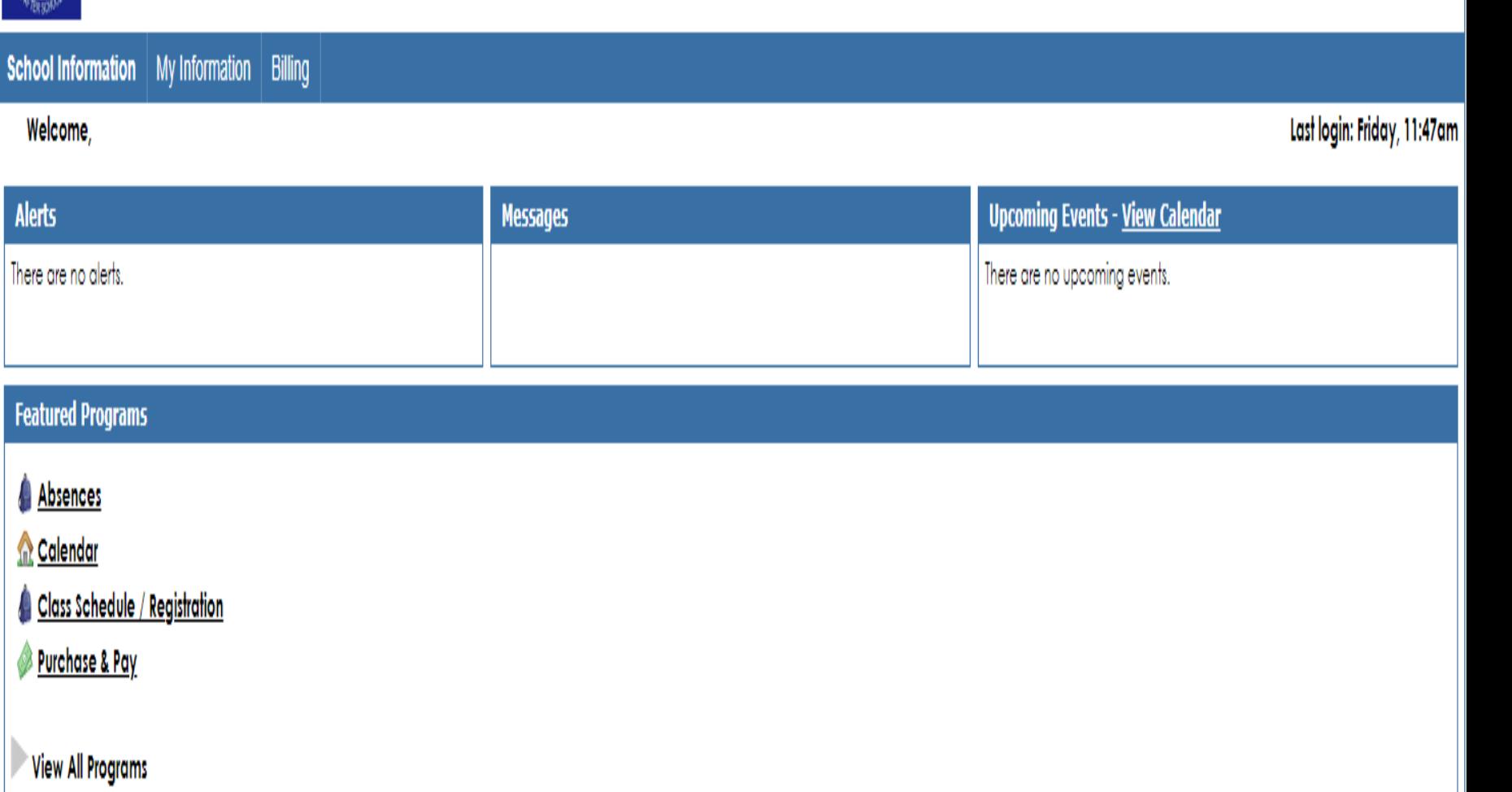

Applicants 2018-2019

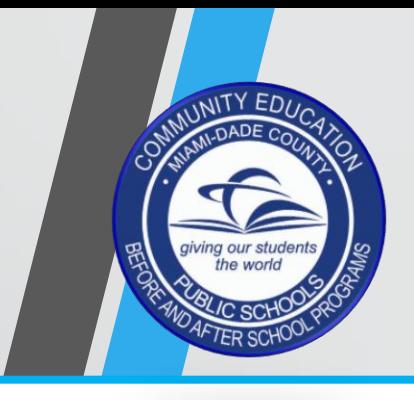

#### Step 31.

Search for the Community School class that you would like to purchase. If you desire, you may choose more than one class.

#### Step 32.

Click green tab to "Add to cart".

#### Remember:

Applicants may only use one of the following web browsers: Chrome / Firefox / or Safari

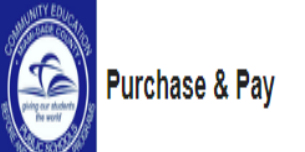

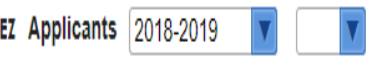

#### School Information | My Information | Billing

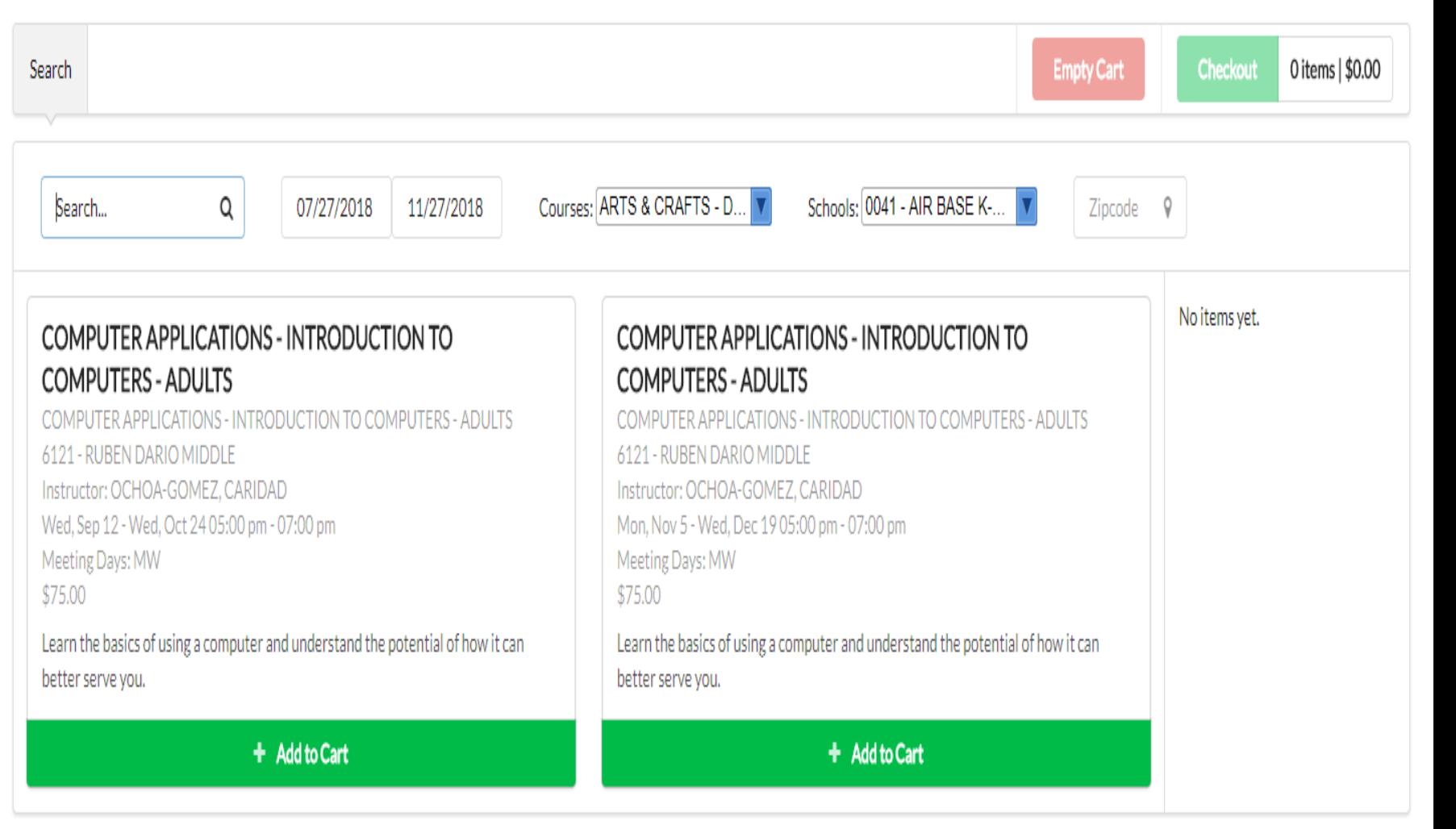

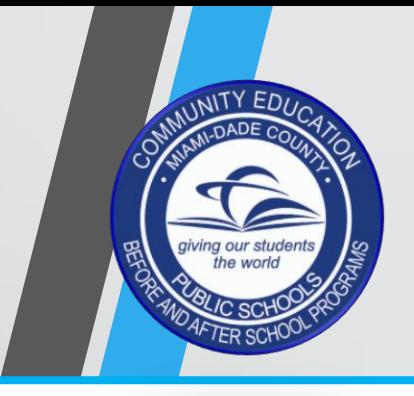

#### Step 33.

Make sure the classes your choose appear on the right. If all is well, then click the green tab "Checkout".

#### Remember:

Applicants may only use one of the following web browsers: Chrome / Firefox / or Safari

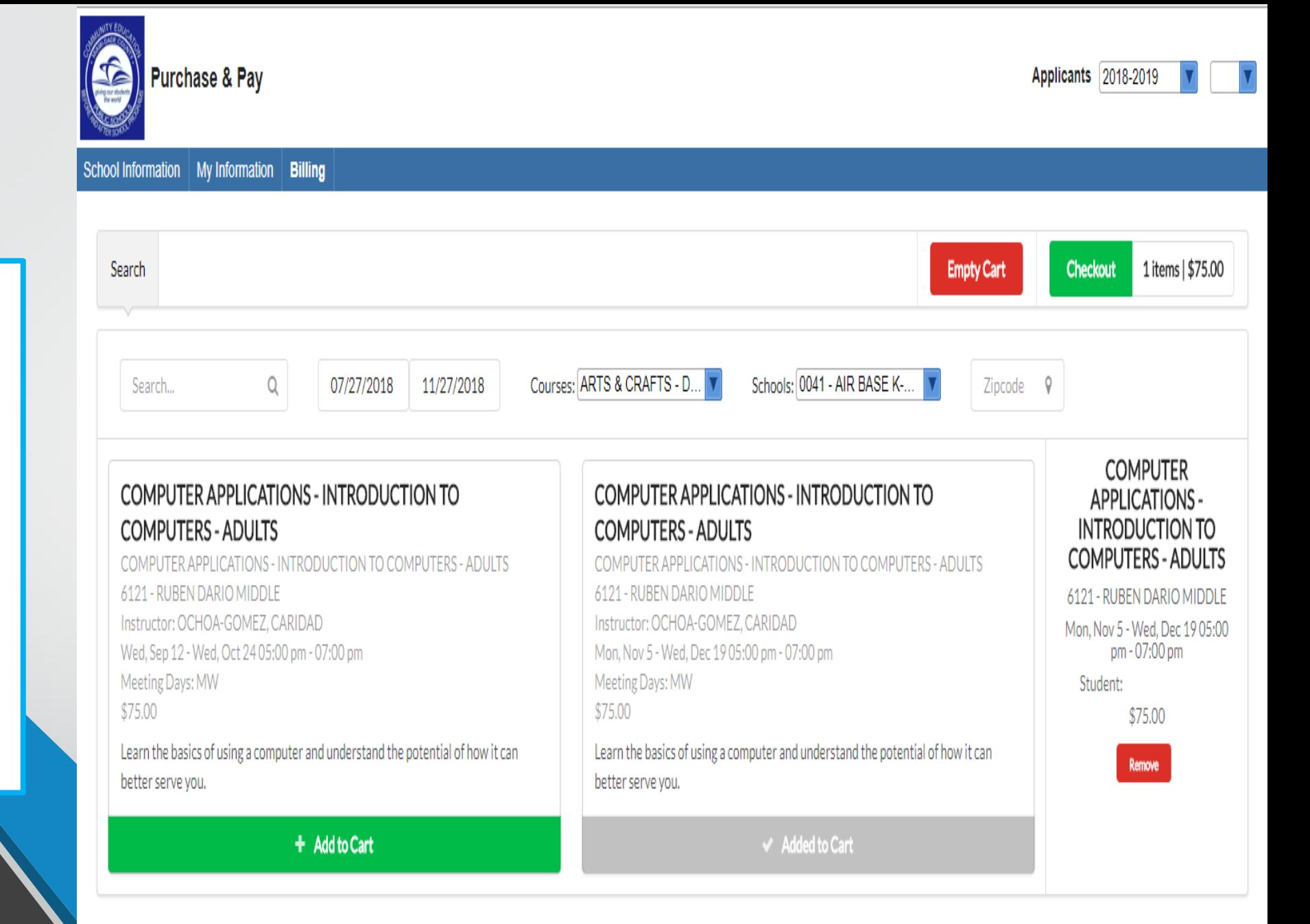

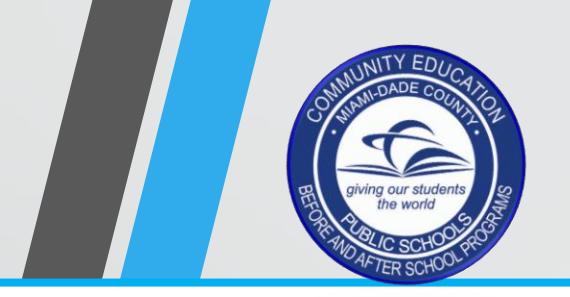

Step 34. Verify the following:

- Course(s) you are Purchasing.
- Name of school where course is being offered.
- Date and time that course takes place
- Student name
- Cost of Program(s)

#### Step 35.

Click "Continue" to purchase.

#### Remember:

Applicants may only use one of the following web browsers: Chrome / Firefox / or Safari

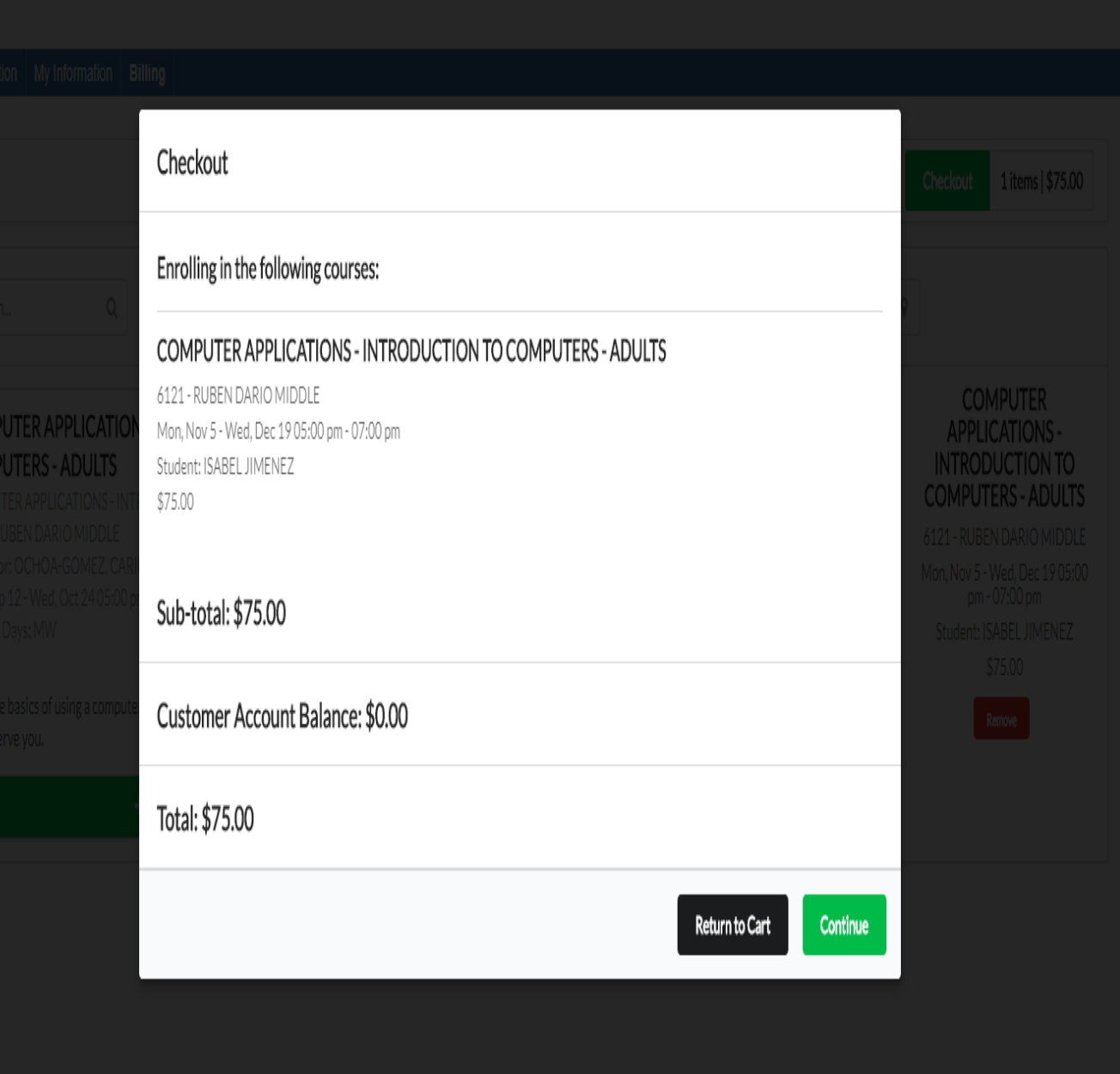

ISABEL JIMENEZ Applicants 2018-2019

Purchase & Pay

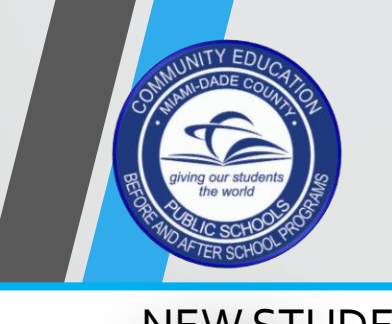

Step 36.

Complete all fields marked with an asterisk ( \*).

Step 37. Click green tab "Complete Checkout".

Step 38. Print out Receipt. Receipt will have student schedule.

#### Remember:

Applicants may only use one of the following web browsers: Chrome / Firefox / or Safari

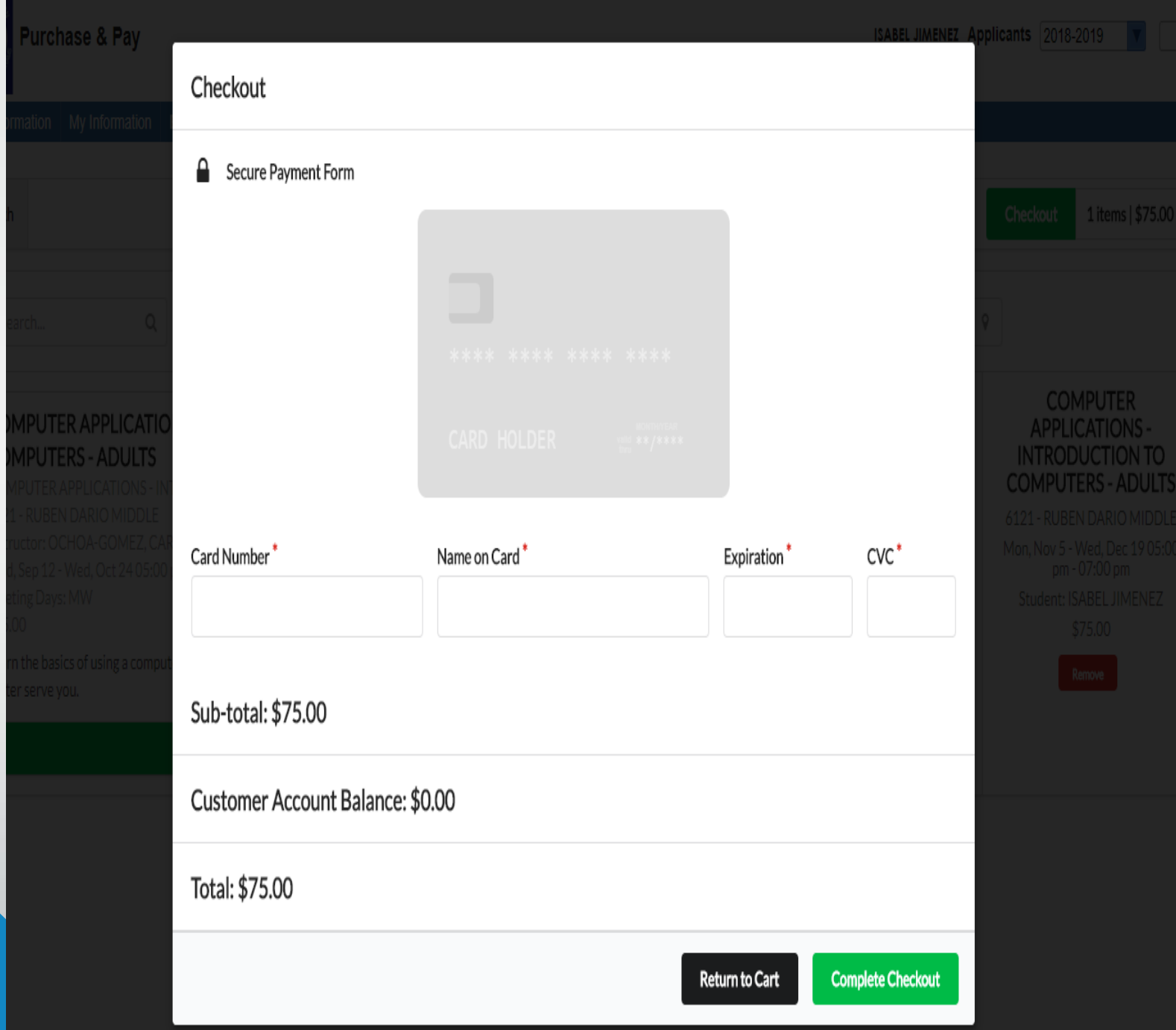

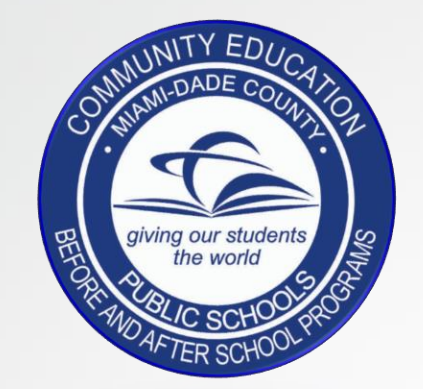

Congratulations you have completed the Public Portal " New Student Application" tutorial.

If you have any additional questions or concerns please contact the school site Administrator or Program Manager.